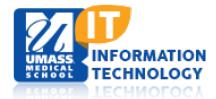

# **Profiles (Research Networking Software)**

## **Edit a Profile**

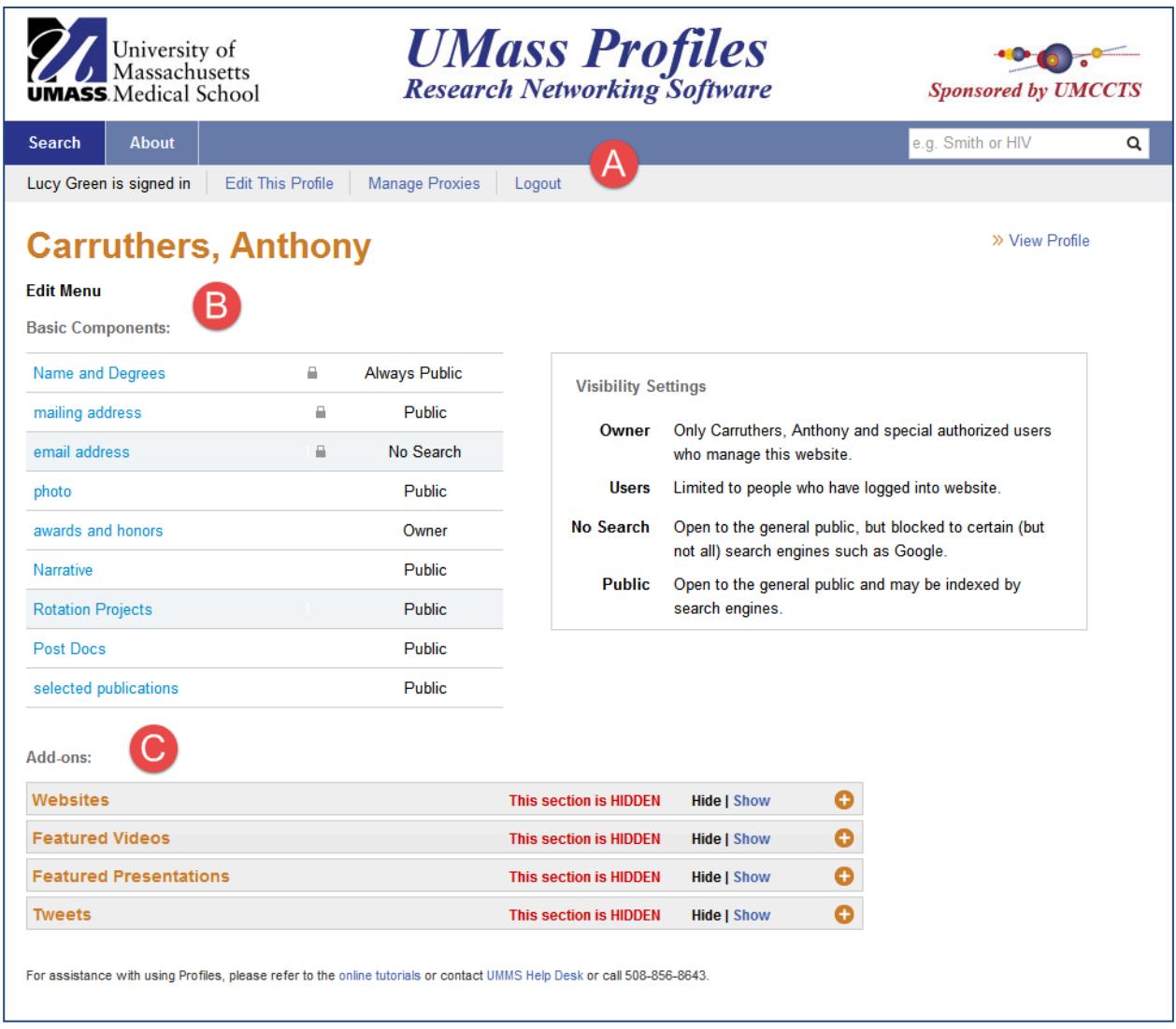

## **Top Navigation Bar**

Click **Edit This Profile** to edit a profile.

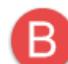

### **Edit Menu: Basic Components**

- Hide or Show each of these sections by clicking on **Hide** or **Show**.
- To select a section to be edited, click on your topic of choice.
- Name, degree, address and email information is drawn from campus source system. Please contact the UMMS Help Desk @ 508-856-8643 or [umwhelpdesk@umassmed.edu](mailto:umwhelpdesk@umassmed.edu) if revisions are required. The visibility of contact information can be adjusted.

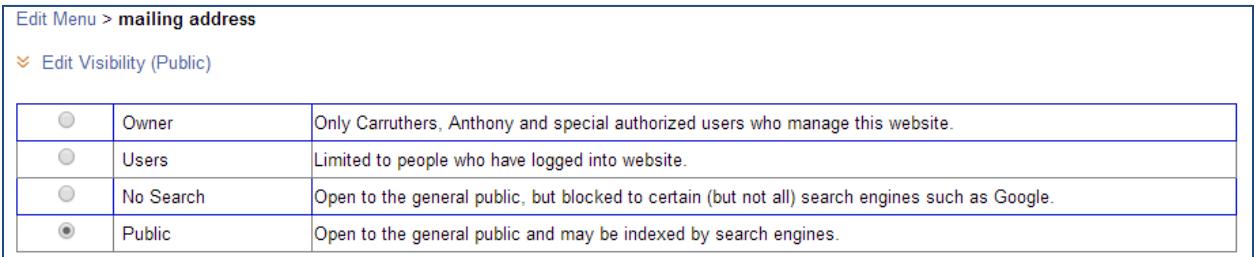

• **Photos** should be square to avoid distortion and less than 256 kb.

This photo will show at the top of the Profile page with the basic components. Visibility of the photo can also be modified.

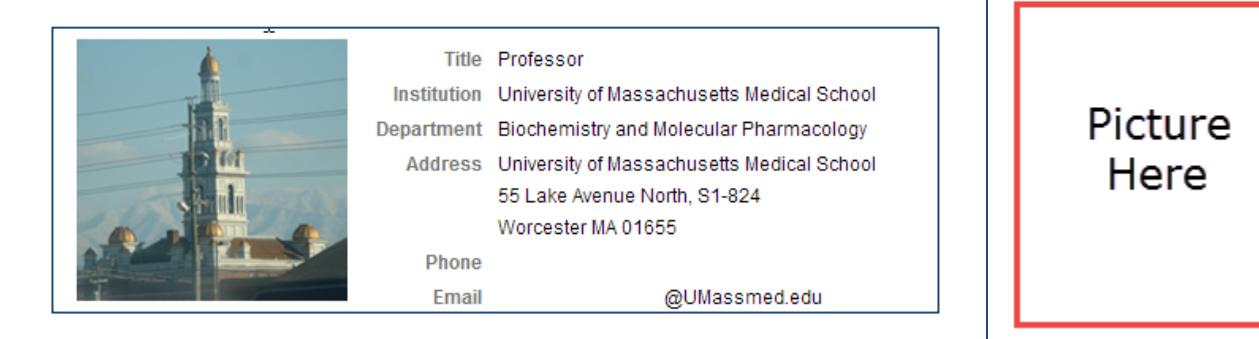

• **Awards and honors** are entered using the Year(s), Name(required), and Institution.

Multiple awards can be added.

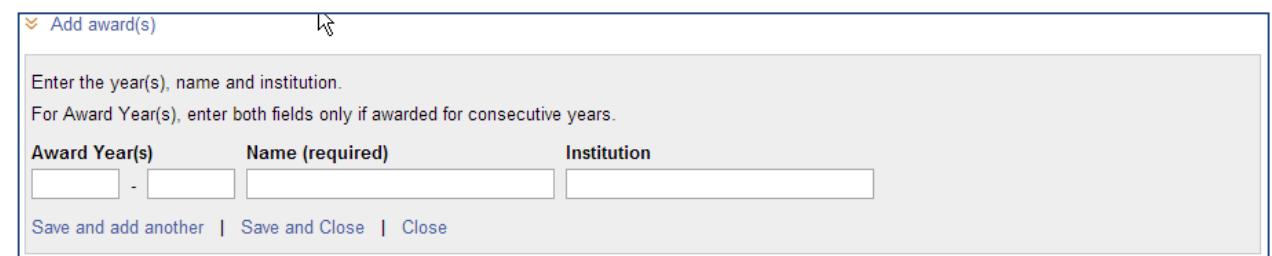

• **Narrative:** An **HTML Editor** will appear for the Narrative section after clicking the **Add Narrative button**.

If you are updating the Narrative

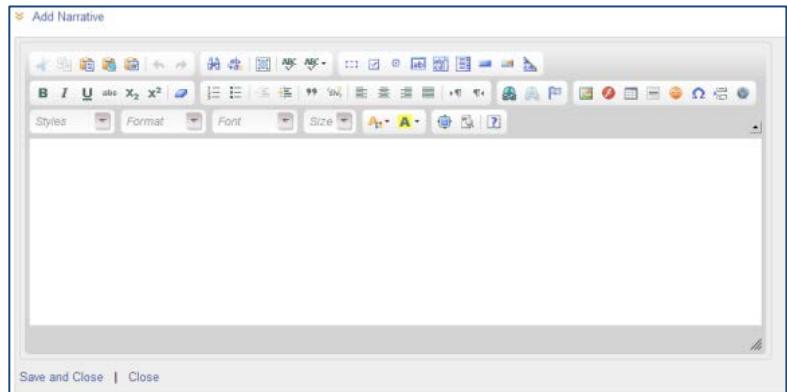

Edit Menu > photo

» Edit Visibility (Public)

>> Add/Edit Custom Photo

section you will see your narrative information with an edit button located along the side in the action

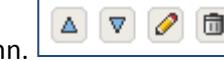

#### **Basic Functionality of the HTML Editor**

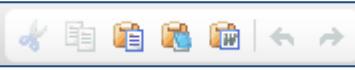

(Cut, Copy, Paste, Paste as plain text, Paste from Word, Undo and Redo)

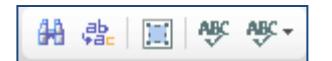

(Find, Replace, Select All, Check Spelling, and Check Spelling as You Type)

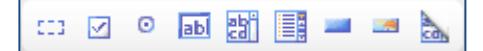

(Form, Check Box, Radio Button, Text Field, Text Area, Selection Field, Button, Image Button and Hidden Field)

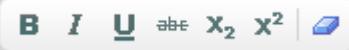

(Bold, Italic, Underline, Strikethrough, Subscript, Superscript and Remove Format)

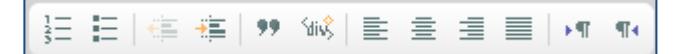

(Insert Numbered List, Bulleted List, Decrease Indent, Increase Indent, Block Quote, Create/Divide Container, Alignment Options and Text Direction)

 $\vert$  ( Link, Unlink and Add an Anchor)

(Text Color and Text Background)

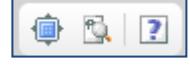

 $\bullet$   $\Omega$   $\in$   $\bullet$ 

( Maximize, Show Blocks and About)

(Table, Horizontal line, Smiley, Special Character, Break and iFrame)

• **Adding a picture to the narrative section** In order to add an image to the narrative section the image must first be uploaded. At the bottom of your Narrative Edit Screen you will see the following:

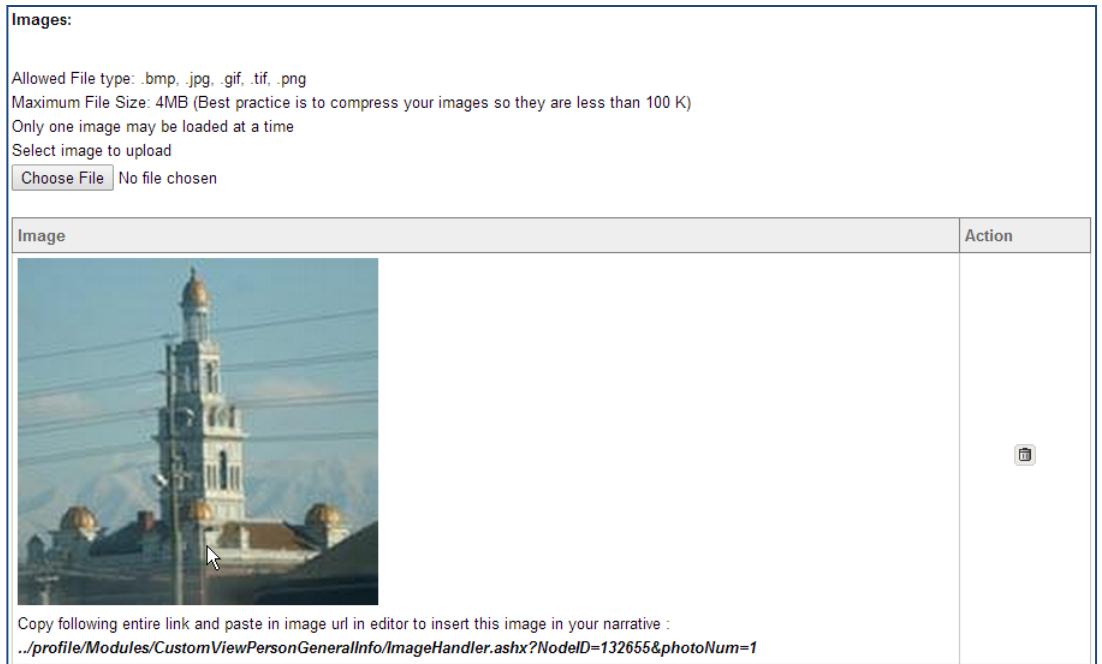

- **1.** Select **Choose File** to upload your image. Your image will appear with a URL used to place the image into the narrative.
- **2.** Copy the URL and return to your narrative section.
- **3.** Click the insert image button **a** and Paste the URL for the image you intend to use.
- **4.** Adjust the Alignment, Width and Height as need.
- **5.** Click **OK** to save.
- **Rotation Project & Post Docs:** An HTML Editor will appear for the Rotation and Post Doc sections after clicking the **Add Rotation Project** or **Add Post Doc** button. Add your rotation project or Post Doc information using the HTML Editor.

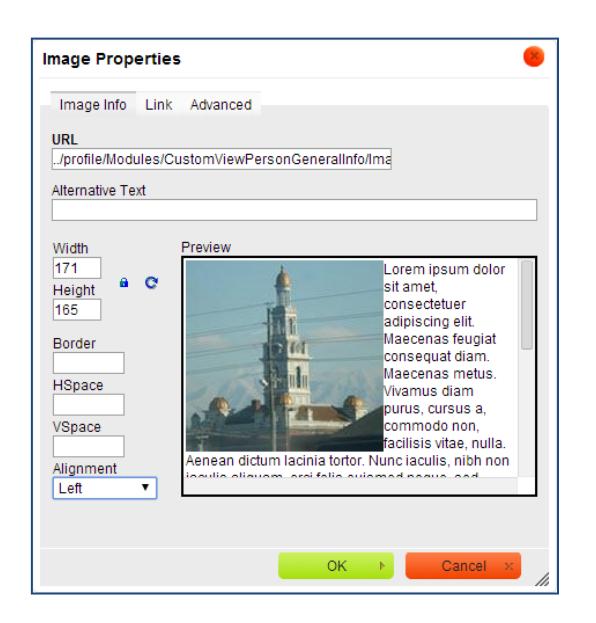

• **Select Publications:** When you review your publication list, there may be some missing citations. This occurs because Profiles is designed to be conservative so that it does not assign publications incorrectly. Consequently, you may need to add missing pubs. However, once added, Profiles will have learned more about the researcher and will be better able to find other publications. Similarly, you can remove any publications that were incorrectly added and they will not be added again.

Edit Menu > selected publications >> Edit Visibility (Public) >> Add PubMed (Search PubMed and add multiple articles.) >> Add by ID (Add one or more articles using codes, e.g., PubMed ID.) >> Add Custom (Enter your own publication using an online form.) >> Delete (Remove multiple publications from your profile.) selected publications 1. Carroll JE, Smith JK, Simons JP, Murphy MM, Ng SC, Shah SA, Zhou Z, Tseng JF. Redefining mortality after pancreatic cancer 同 resection. J Gastrointest Surg. 2010 Nov; 14(11):1701-8. 2. Carroll JE, Hurwitz ZM, Simons JP, McPhee JT, Ng SC, Shah SA, Al-Refaie WB, Tseng JF. In-hospital mortality after resection of  $\blacksquare$ biliary tract cancer in the United States. HPB (Oxford). 2010 Feb; 12(1):62-7.

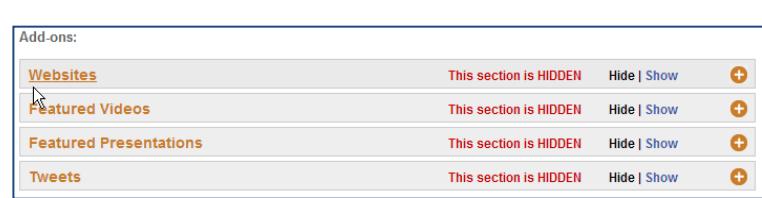

Hide or Show each of these sections by clicking on **Hide** or **Show.** Showing the section will add a tab to your Profile page. This tab will show the list of websites, videos, presentations and tweets you choose to show.

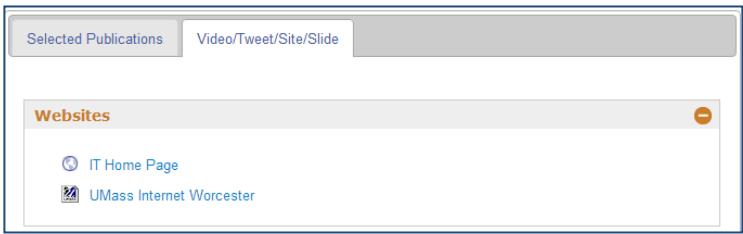

- **Websites:** Add URLs for websites you would like visitors to see as part of the profile.
- **Featured Videos:** These videos must come from You Tube; a URL is required.
- **Featured Presentations:** This section requires you to create a [SlideShare](http://www.slideshare.net/) account. Once an account is created you can attach your SlideShares to your Profile as well.

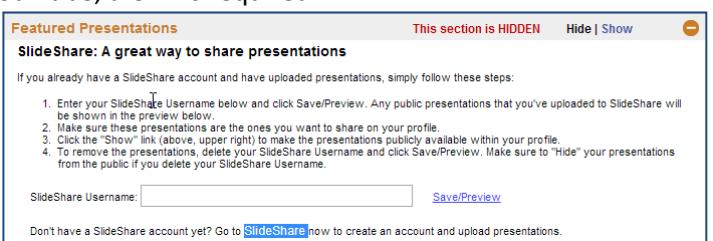

**Tweets:** You need a Twitter account to use the gadget. Enter your Twitter username in the gadget, and it displays your latest tweets.

**Add-ons**